## **Introducción a la tutoría en e-learning**

## **Configuración de Etiquetas**

El recurso "Etiqueta" permite insertar texto y elementos multimedia en las páginas del curso. Las etiquetas son muy versátiles y pueden ayudar a mejorar la apariencia de un curso si se usan adecuadamente. Pueden ser útiles para realizar la introducción a un tema, colocar instrucciones para los estudiantes, insertar una imagen o un video, o cualquier otro contenido que sea importante que aparezca en primera página.

1. Para acceder a las actividades y recursos disponibles en Moodle es necesario pulsar "Activar edición", pulsando a la parte superior izquierda sobre el icono:  $\boxed{\circ}$ 

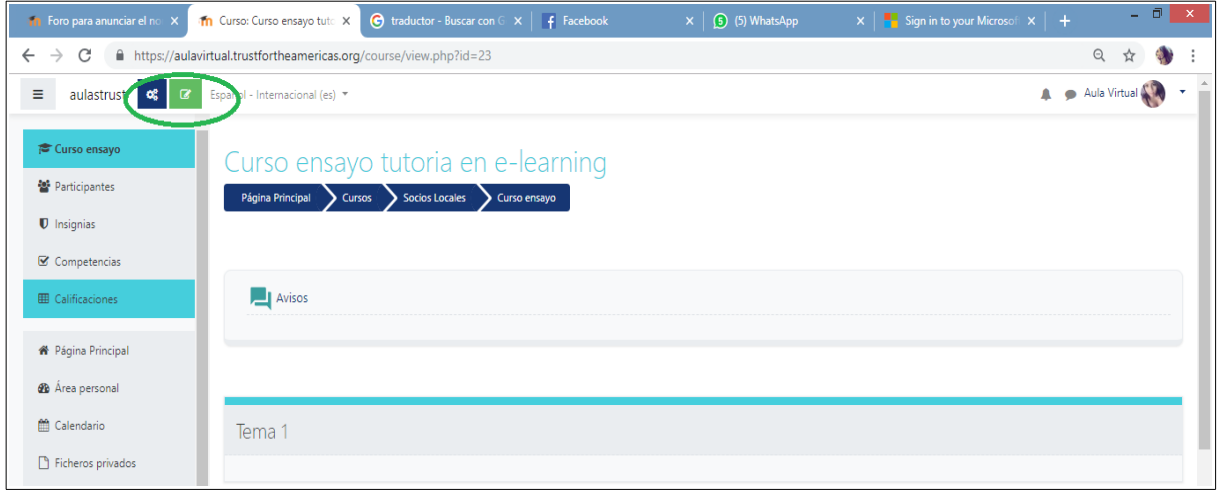

2. Ubicar la sección del curso donde se desea añadir la etiqueta y pulsar sobre "**Añade una nueva actividad o recurso"**:

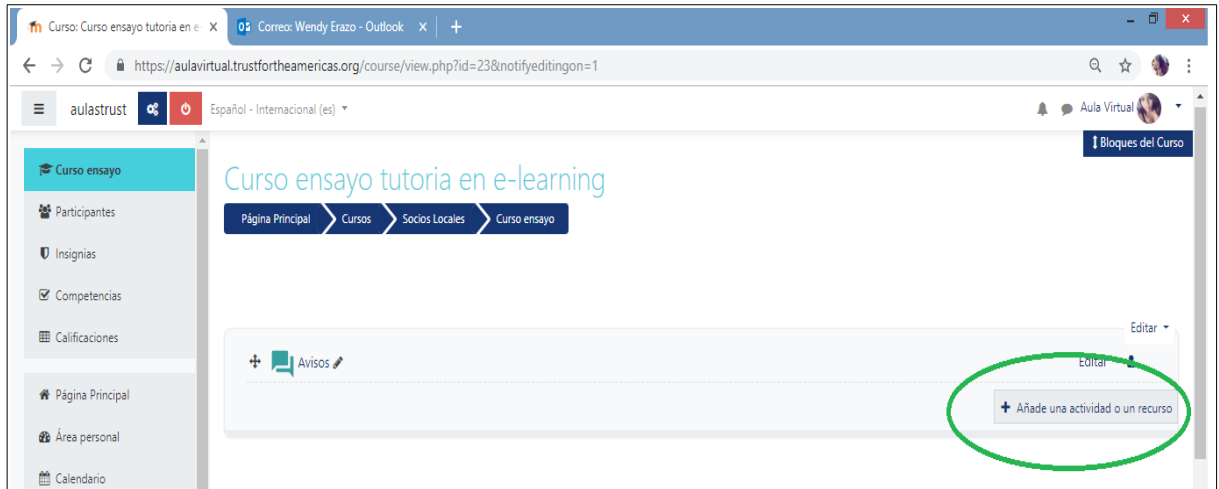

3. A continuación se abrirá una nueva ventana donde se darán varias opciones de actividades y recursos a realizar, entre ellas **Etiqueta**:

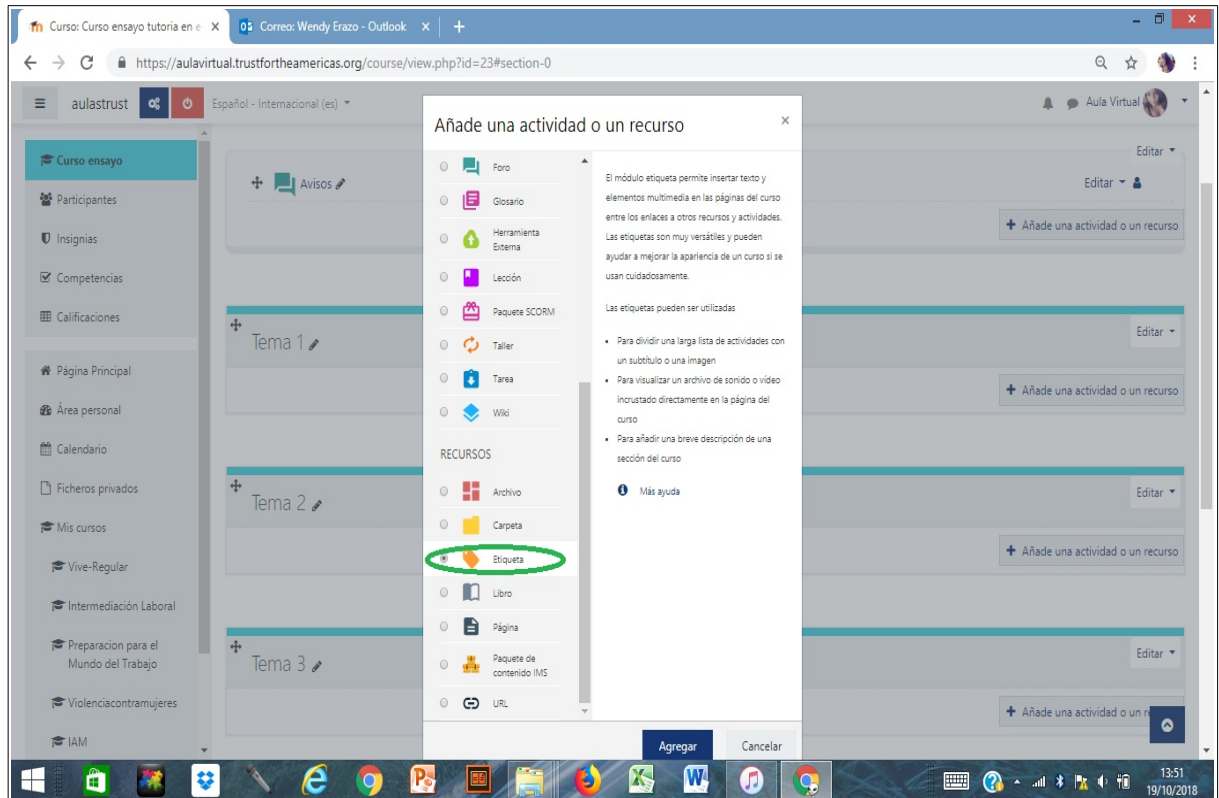

4. En la ventana de edición se puede proceder a colocar el texto y otros elementos multimedia, tal como se haría con un editor de texto.

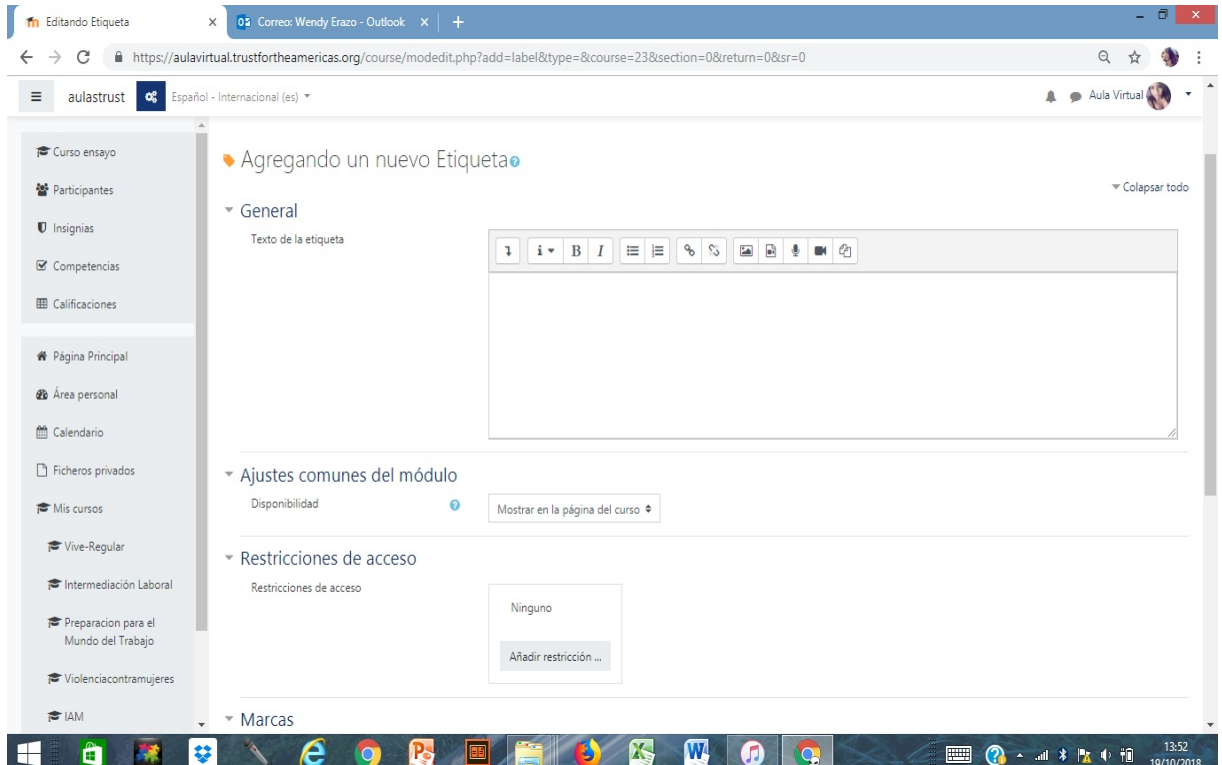

 **Configuración de Etiquetas 2**